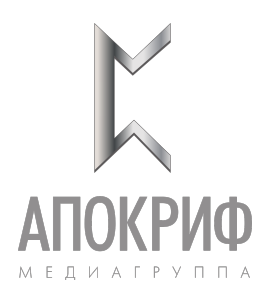

# **Функциональный модуль ИАС «КРИТ-ФМ РАЙДО»**

**Руководство пользователя** Листов **24**

> Москва 2023

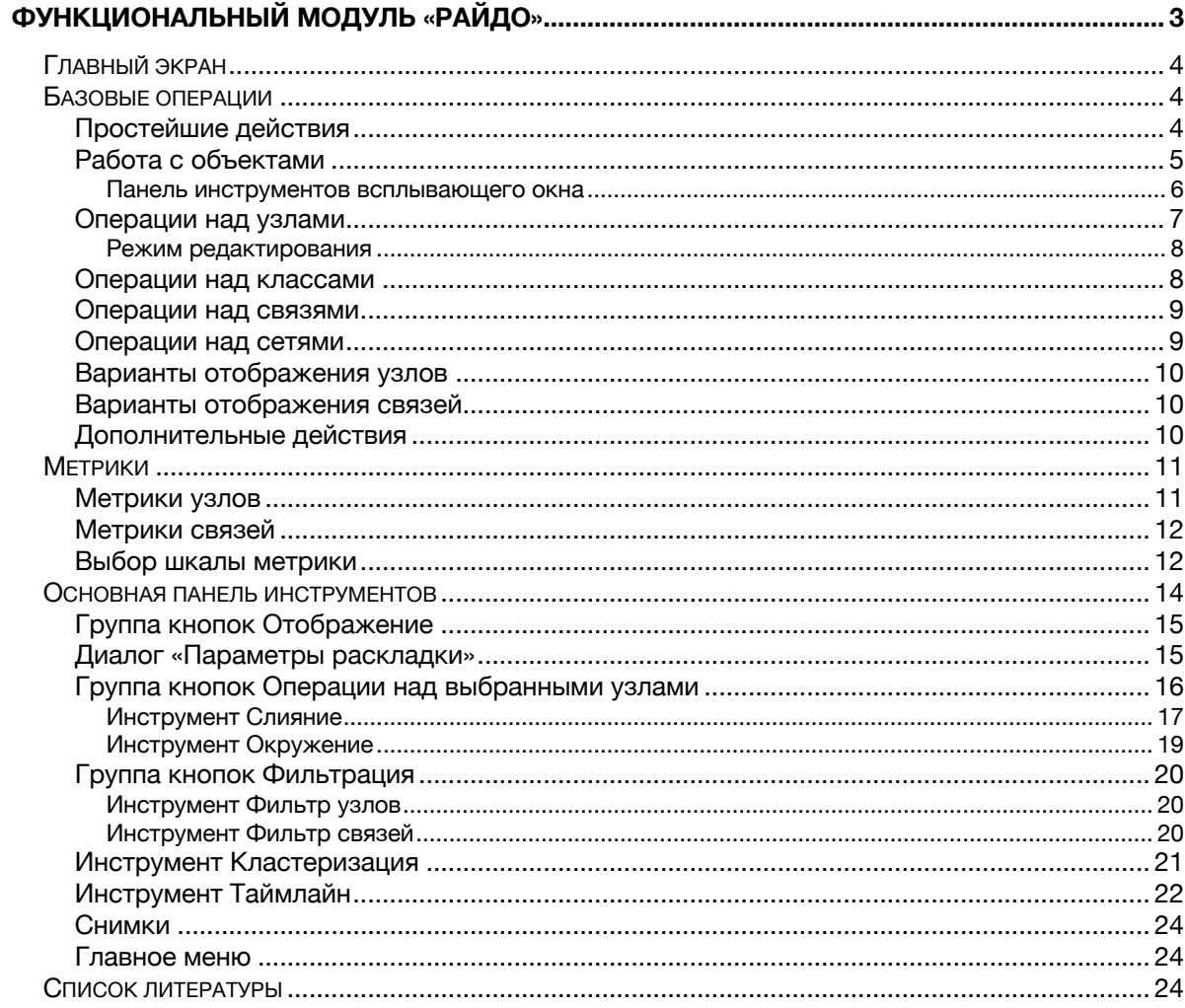

# **Функциональный модуль «РАЙДО»**

Функциональный модуль предназначен для обеспечения возможности интерактивной визуализации, редактирования и анализа семантических графов величиной до нескольких сотен тысяч узлов в веб-браузере для рабочих станций и планшетных компьютеров. Модуль позволяет осуществлять автоматическое размещение узлов графа с помощью силового алгоритма, вычисление спектральных и структурных графовых метрик, кластеризацию и выделение устойчивых сообществ; поиск и слияние отдельных вершин; поиск путей, односвязных и двусвязных окружений, остовных деревьев; фильтрацию на основе семантических типов и меток; визуализацию изменения структуры и метрик графа во времени.

Граф содержит набор классов узлов, узлов, сетей, связей и документов.

Каждый узел находится в определенном классе, каждая связь в определенной сети.

Сеть связывает узлы двух конкретных классов — один для начала связи, другой для конца связи. Все связи считаются направленными.

Подкрепляющие документы (при их наличии) недоступны из интерфейса модуля напрямую, но могут быть отображены в основном интерфейсе ИАС с использованием специального свойства **Документы** у узлов и связей. Количество подкрепляющих документов для узла или связи может быть представлено в виде метрики, по их датам может быть произведена фильтрация с помощью инструмента **Таймлайн**.

Для того чтобы перейти в интерфейс инструмента Графы из основного интерфейса:

- 1. Нажмите на кнопку **Аналитические инструменты**.
- 2. На вкладке Графы задайте необходимые параметры.
- 3. Нажмите на кнопку **Показать**.

# **Главный экран**

Главный экран инструмента Графы можно условно разделить на две области: панель инструментов и двухколоночный интерфейс. Левая колонка фасеты, правая колонка — рабочая область.

В правом нижнем углу рабочей области отображается имя графа, количество видимых узлов/количество видимых связей, а также при наличии активной метрики связей её палитра, название и шкала.

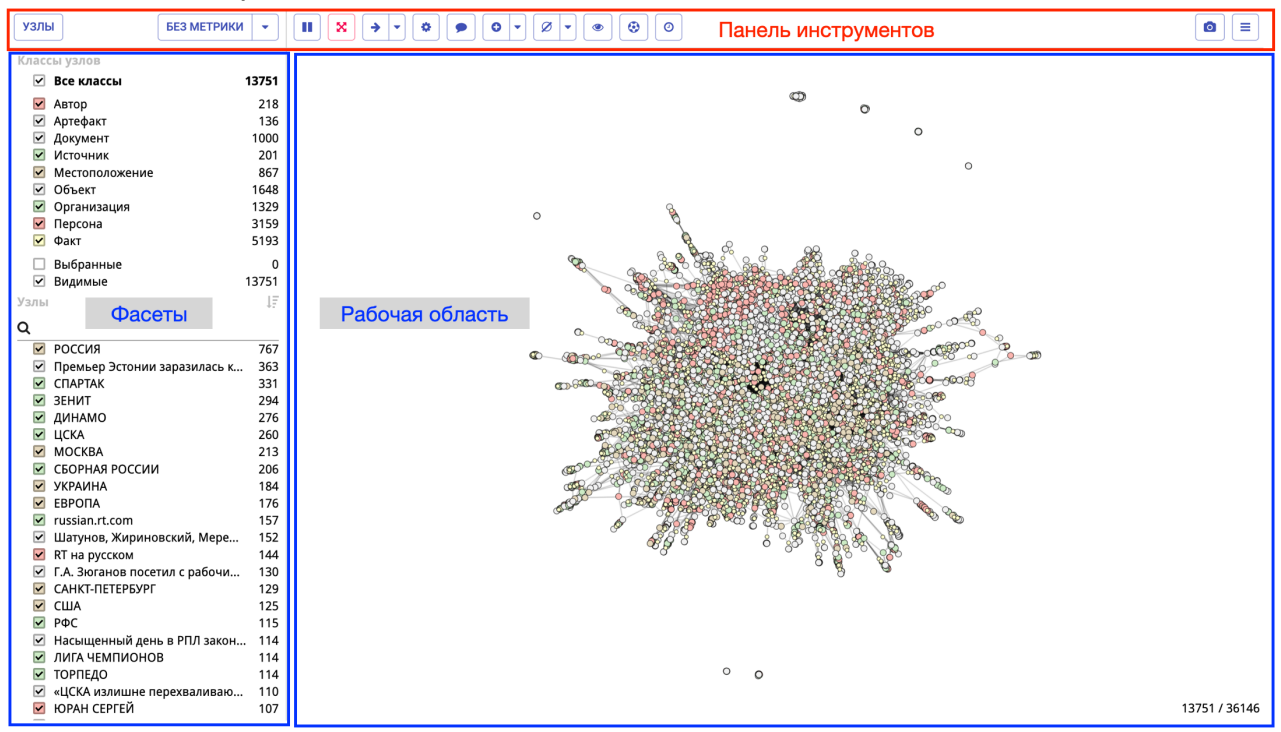

## **Базовые операции**

## Простейшие действия

К простейшим действиям относятся операции, которые можно выполнять, не используя панель инструментов.

- 1. Изменить масштаб рабочей области с помощью колёсика мыши.
- 2. Перетащить тот или иной узел мышкой.
- 3. Переместить сам граф по рабочей области.
- 4. Скрыть или показать любой из узлов, классов, сетей, связей включая или выключая соответствующие галочки в колонке фасетов.
- 5. Выбрать конкретные узлы, нажав левой кнопкой мыши на название узла в фасете Узлы или дважды щелкнув левой кнопкой мыши по самому узлу в рабочей области.

Выбранные узлы подсвечиваются жирным шрифтом в списке, попадают в раздел **Выбранные**, а в рабочей области дополнительно выделяются синим кругом.

**Примечание.** Вид графа в рабочей области перерисовывается в режиме реального времени.

После любого действия над узлами, классами, сетями или связями появляются два разных графа:

- Исходный граф со всеми узлами и связями из фасетов («большой» граф).
- Видимый подграф тот кусочек исходного графа, который сейчас активен в рабочей области.

Практически все операции происходят над текущим подграфом — мы оперируем с тем, что видим в рабочей области.

Один узел всегда находится в одном классе, одна связь — в одной сети. Сеть содержит связи между двумя конкретными классами с учетом направления.

## Работа с объектами

В левом верхнем углу панели инструментов находится кнопка переключения

между видом «классы-узлы» | <u>излы | и «сети-связи» | связи |</u> Кнопка отображает текущий вид.

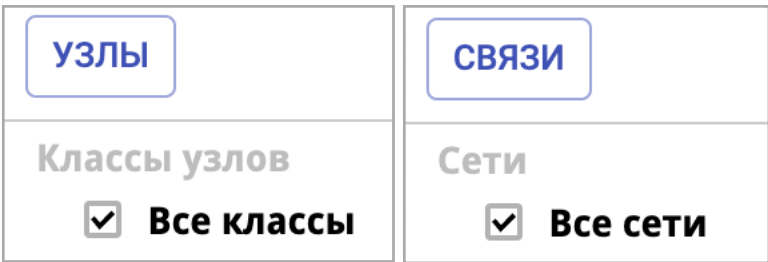

Нажатие на класс узлов, узел (как в рабочей области, так и в фасете), сеть или связь (как в рабочей области, так и в фасете) правой кнопкой мыши вызывает всплывающее окно с детальной информацией.

## Вид окон приведен в таблице ниже.

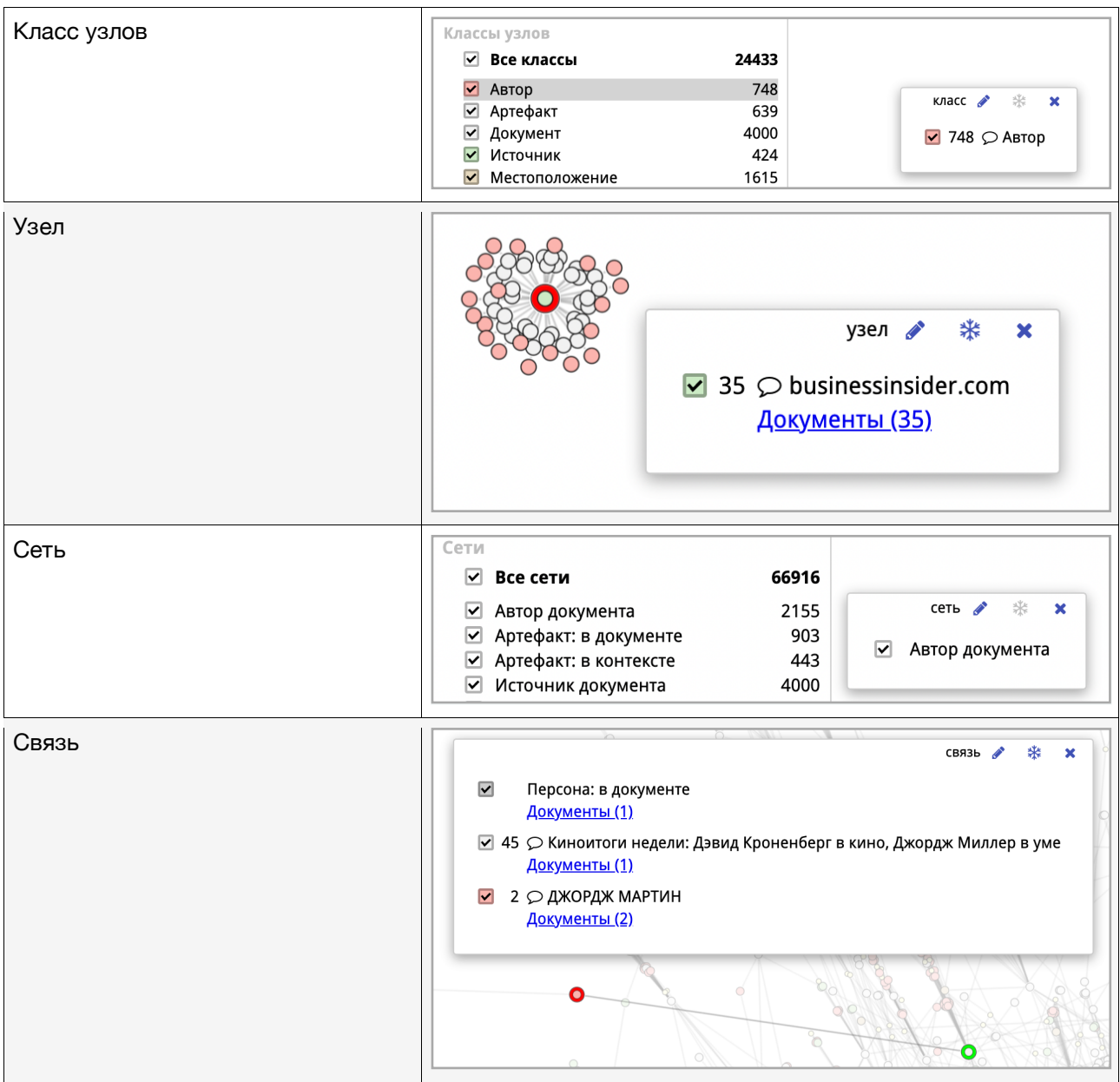

## Панель инструментов всплывающего окна

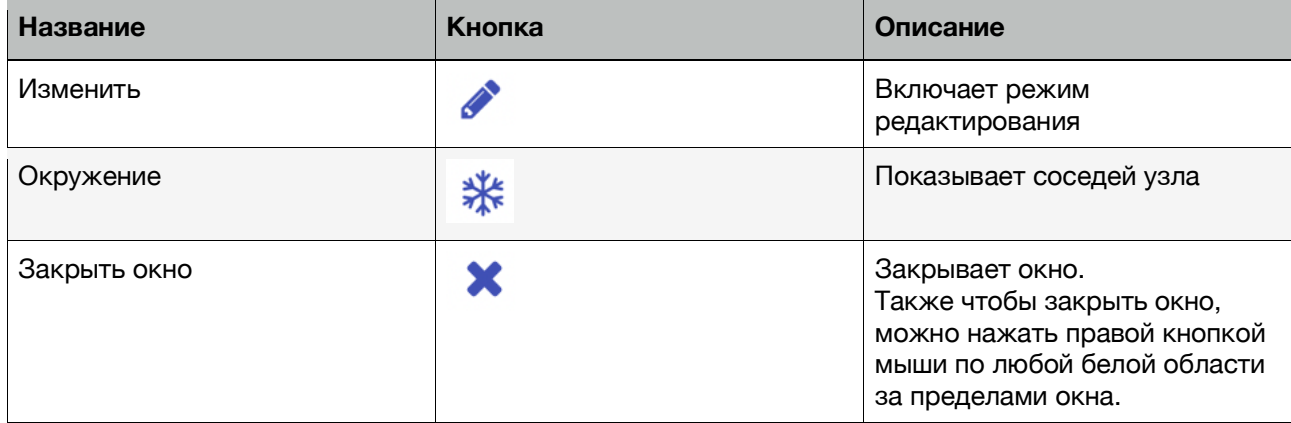

# Операции над узлами

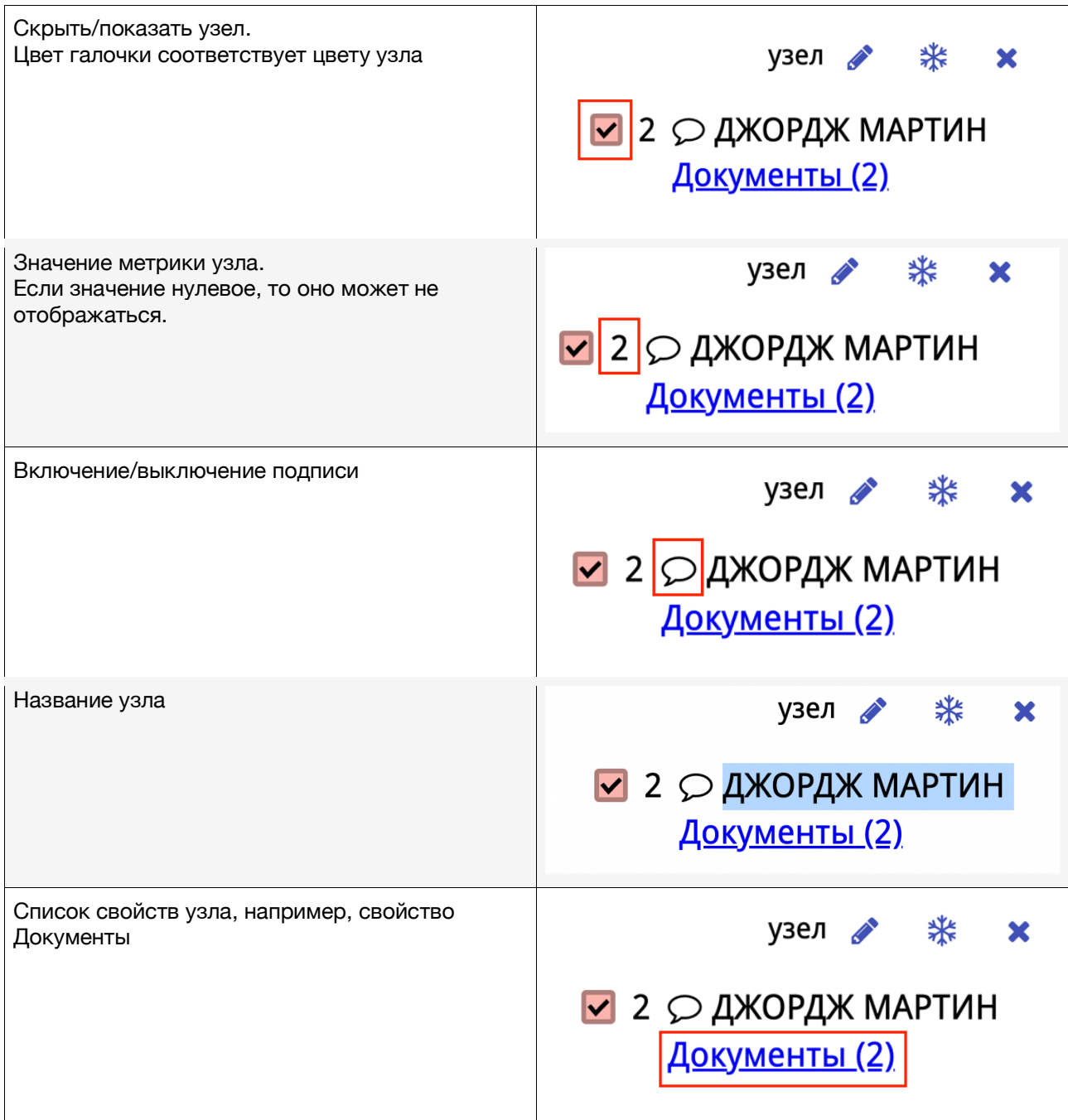

Режим редактирования

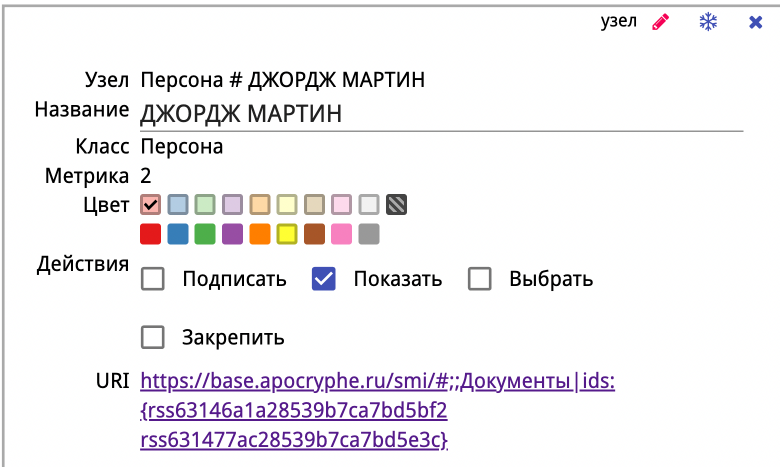

В режиме редактирования отображается детальная информация про узел.

1. ID узла

Уникальный идентификатор узла в графе, не зависящий от класса. Не меняется при любых операциях, кроме слияния узлов. При слиянии двух графов узлы с одинаковым идентификатором будут объединены в один узел.

2. Название узла.

Отображаемая подпись. Не является уникальной — допускается наличие нескольких узлов с одинаковыми названиями.

Узлы можно переименовывать. Для подтверждения изменения названия необходимо нажать Enter после ввода.

- 3. Класс узла.
- 4. Цвет узла.

Исключительно визуальная характеристика узла, которую можно менять, например, чтобы выделить конкретные узлы на картинке в рабочей области. Если для узла не указан индивидуальный цвет, то используется цвет класса.

**Примечание.** Кнопка сбрасывает цвет, выставленный пользователем или кластеризацией.

- 5. Действия с узлом:
	- 5.1.Подписать
	- 5.2.Показать
	- 5.3.Выбрать

5.4.Закрепить (закрепленные узлы не двигаются при включенной раскладке).

6. Прочие свойства узла.

#### Операции над классами

Для классов доступны те же операции, что и для отдельных узлов, но не в полном объеме.

Например, недоступны:

- 1. Кнопка **Окружение**.
- 2. Действие **Выбрать**.
- 3. Действие **Закрепить**.

Разделы **Все классы**, **Выбранные** и **Видимые** в списке классов нельзя переименовать.

#### Операции над связями

Нажатие на связь в фасетах или в рабочей области правой кнопкой мыши вызывает всплывающее окно с подробной информацией. Узлы, которые соединяет связь, дополнительно подсвечиваются. Пример приведен на изображении ниже.

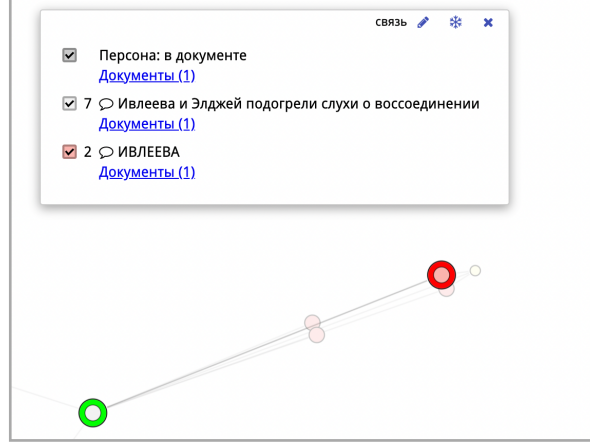

Режим редактирования для связи выглядит следующим образом:

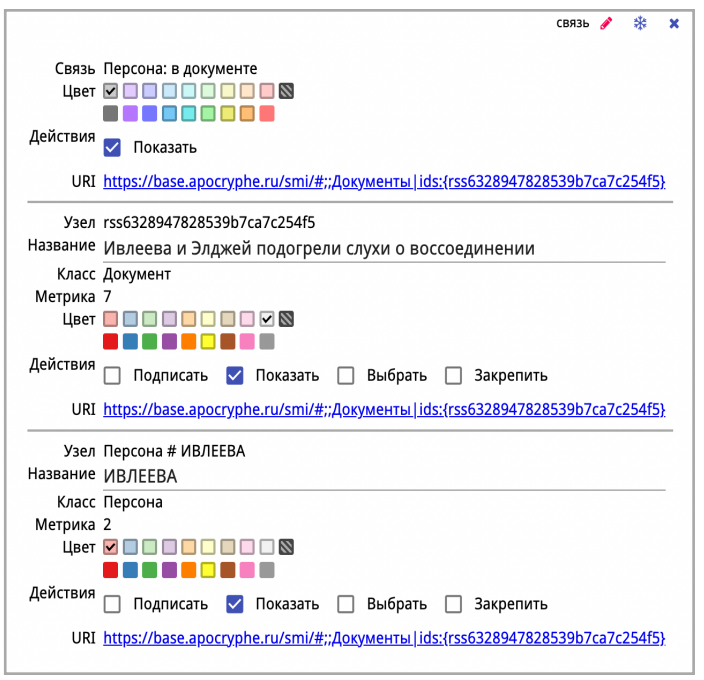

Стоит отметить, что помимо самой связи в режиме редактирования отображаются узлы, которые соединяет связь. Связь можно показать, скрыть или перекрасить. Действия, доступные для узлов, идентичны описанным в разделе Операции над узлами.

#### Операции над сетями

Для сети доступны следующие операции:

- 1. Переименовать
- 2. Перекрасить всю сеть
- 3. Показать.

Режим редактирования для сети представлен на изображении ниже:

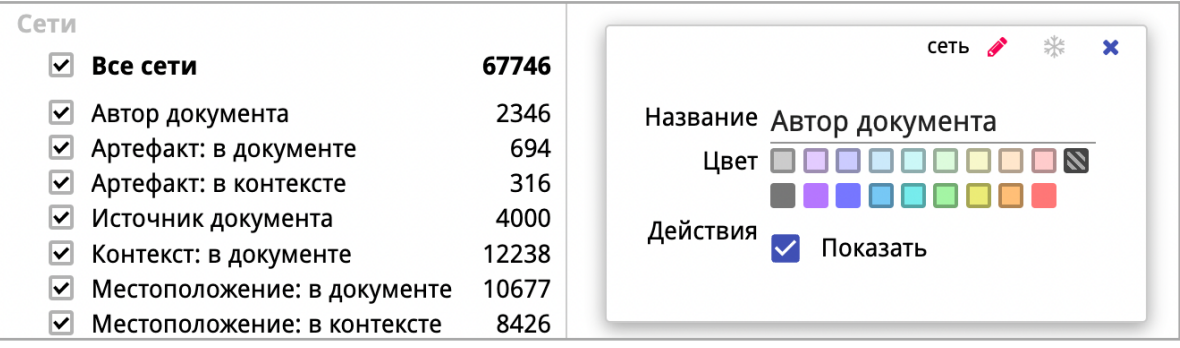

## Варианты отображения узлов

1. Видимый узел

Видимый узел отображается в виде круга, размер которого определяется согласно выбранной шкале активной метрики. Цвет круга определяется свойством класса или конкретного узла.

2. Скрытый узел

Скрытый узел не отображается в рабочей области, не участвует в раскладке, не участвует в расчете метрик. Показывается только внутри фасет.

3. «Мелкий» узел

Мелкий узел по умолчанию не отображается, при этом всегда существует в рабочей области, то есть участвует в расчете метрик и раскладке графа. Не подписывается в режиме **Умные подписи**. Если отключить опцию **Скрыть мелкие**, то узел отобразится в рабочей области в виде очень маленького круга.

## Варианты отображения связей

1. Видимая связь

Обычная связь, существующая и отображающаяся в рабочей области. Цвет связи зависит от выбранной метрики, если не задан принудительно.

2. Скрытая связь

Скрытая связь не существует в рабочей области, и ее не видно. Показывается только внутри фасет.

3. Прозрачная связь

Прозрачная связь существует в рабочей области, но ее не видно. Включить ее отображение нельзя.

Прозрачные связи нужны только при работе с сетями. При выборе конкретной сети в фасете связи всех остальных сетей становятся прозрачными.

# Дополнительные действия

Дополнительные действия не требуют работы с панелью инструментов, могут быть полезными при работе с узлами, классами узлов, связями или сетям. Перечисленные ниже операции не меняют исходный граф, но меняют текущий подграф.

- 1. Нажатие на название класса в фасете левой кнопкой мыши делает «мелкими» все узлы из всех других классов. При этом в фасете узлов остаются только узлы этого типа.
- 2. Строка фильтра узлов (иконка Лупа).

Если начать вводить что-либо в строку фильтра узлов, в списке узлов и на изображении в рабочей области останутся только релевантные узлы. Все остальные узлы станут «мелкими».

**Важно!** Всё происходит налету, в режиме реального времени.

3. Нажатие на сеть левой кнопкой мыши делает невидимыми все связи, кроме выбранной.

**Примечание.** Если потом вернуться в вид «классы-узлы», видимой останется только выбранная связь. Это не значит, что связи потерялись, они просто невидимы. Если нужно снова отобразить все связи, вернитесь к виду «сетисвязи» и нажмите левой кнопкой мыши на **Все сети**.

4. Зафиксировать список скрытых классов узлов (микрокнопка **4** на Все классы) ▽ Все классы

Надпись **Все классы** заменится на надпись **Выбранные классы**.

#### ▽ Выбранные классы

Сети между скрытыми классами или между скрытым и нескрытым классом будут скрыты в этом режиме. Надпись **Все сети** заменится на надпись **Выбранные сети**.

При повторном нажатии на микрокнопку скрытые классы вернутся в общий список.

## **Метрики**

Группа кнопок **Метрики** расположена в левой части панели инструментов, рядом с кнопкой переключения между видами «классы-узлы» и «сети-связи».

Метрики всегда считаются по видимому графу и не обновляются автоматически. Пересчет метрик происходит только по явному нажатию кнопки.

#### Метрики узлов

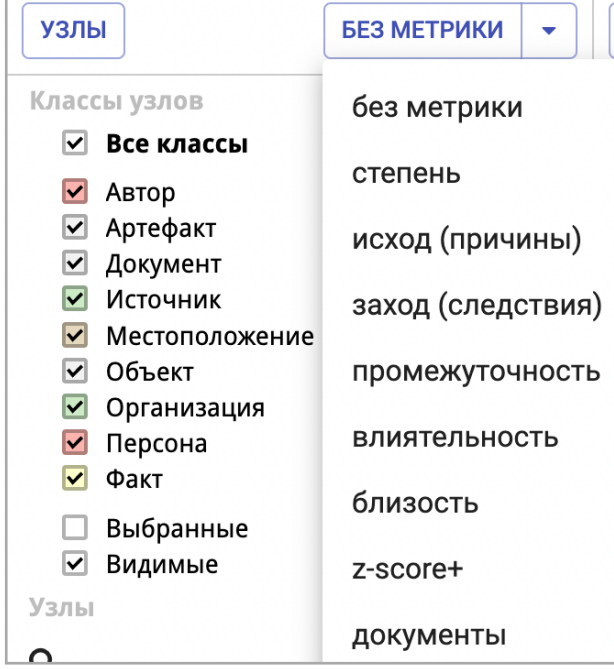

- 1. Степень количество связей у узла, сумма входящих и исходящих, т. е. полная сумма.
- 2. Исход количество связей, выходящих из узла.
- 3. Заход количество связей, входящих в узел.
- 4. Промежуточность betweenness centrality [1] какой процент кратчайших путей графа проходит через данный узел.
- 5. Влиятельность eigenvector centrality [2].
- 6. Близость closeness centarlity [1].
- 7. z-score+ стандартизированная по связной компоненте оценка степени узла если она положительна, иначе ноль [3].
- 8. Документы количество документов, подкрепляющих узел.
- 9. Свойство <имя свойства>.

#### **Промежуточность, влиятельность и близость считаются с помощью серверного компонента.**

Если метрика узлов учитывает вес связей, то в качестве веса используется активная метрика связей.

Без метрики — на картинке размеры узлов и толщина связей не зависят от метрик, узлы в фасетке отсортированы по степени, умные подписи работают по ранговой шкале.

#### Метрики связей

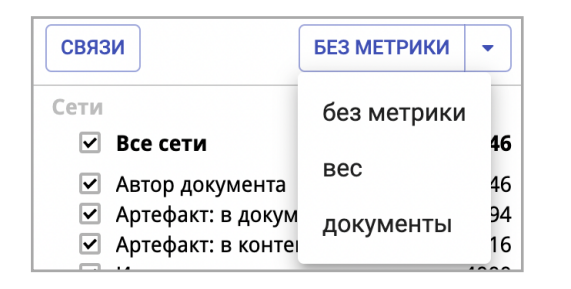

- 1. Вес
- 2. Документы количество документов, подкрепляющих связь.
- 3. Свойство <имя свойства>.

## Выбор шкалы метрики

Когда выбрана какая-либо метрика, слева от нее появляется дополнительная кнопка — выбор шкалы.

$$
\begin{array}{|c|c|c|c|}\n\hline\n\text{Y3JIbI} & \text{123} & \text{BJIMATEJIbHOCTb} & \rightarrow \\
\hline\n\end{array}
$$

Для узлов доступны три шкалы:

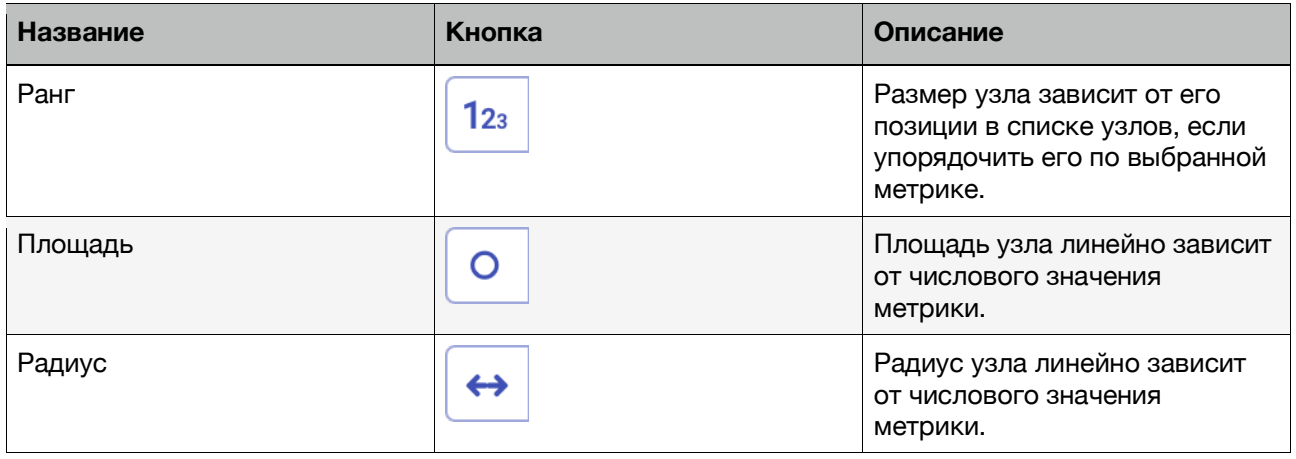

#### Для связей доступно две шкалы:

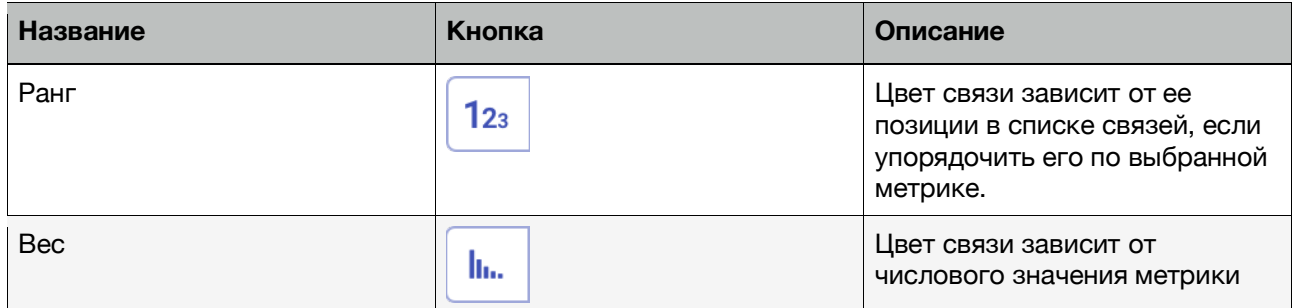

При активной метрике связей цветовая палитра отображается в нижней части рабочей области, в т. ч. указывается название метрики и шкала. Если навести курсор мыши на элемент палитры, во всплывающей подсказке будут показаны границы отсчета.

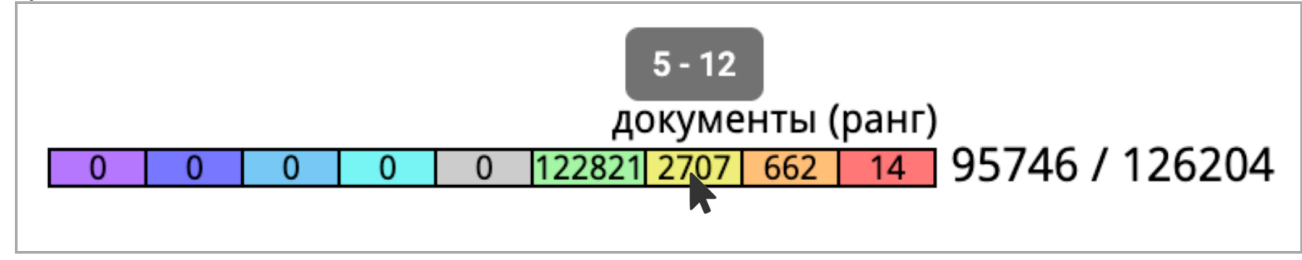

# **Основная панель инструментов**

## 

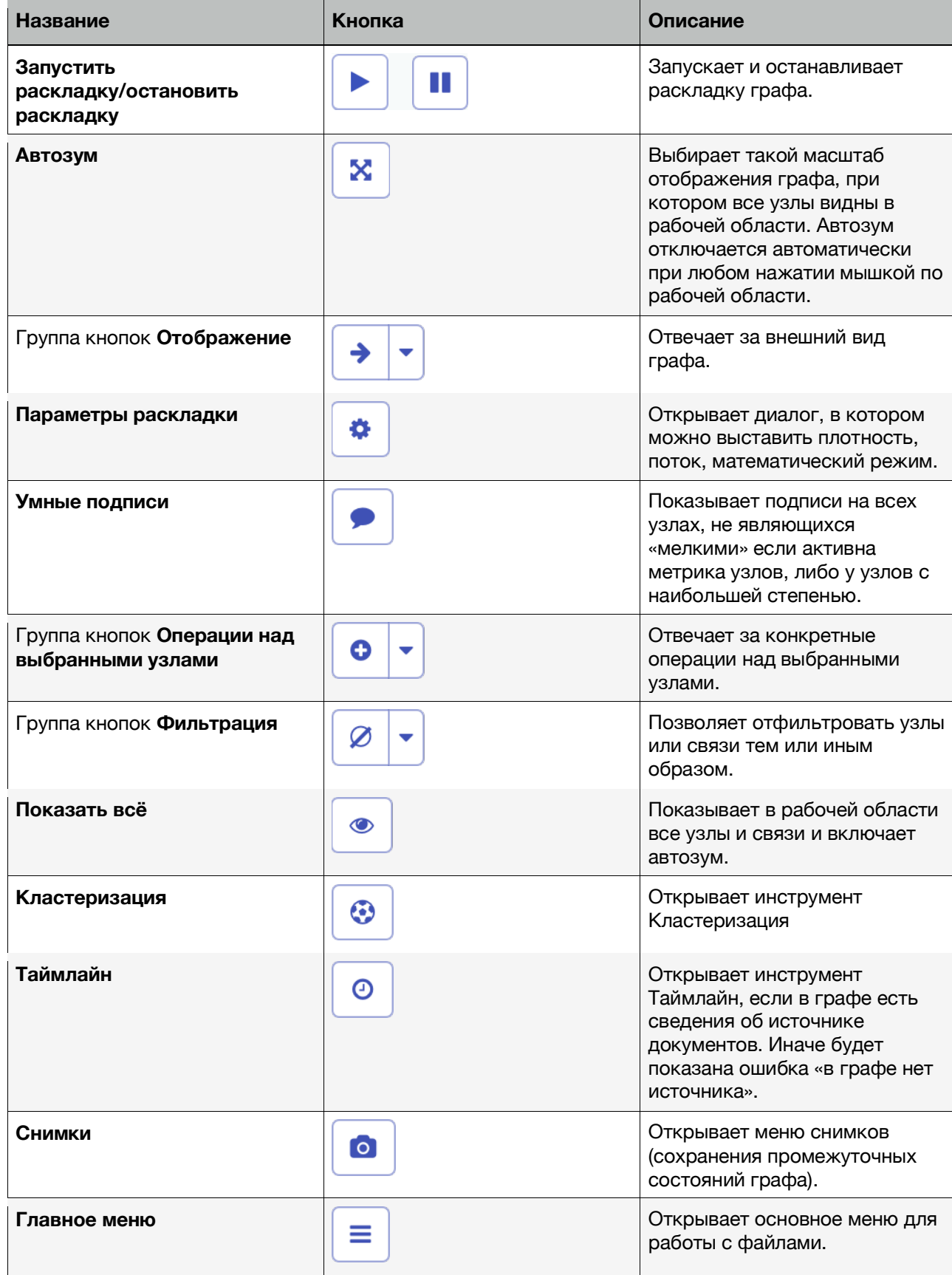

 $\boxed{\circ}$  =

**Примечание:** Иконки на группах кнопок меняются на последнюю использованную.

# Группа кнопок Отображение

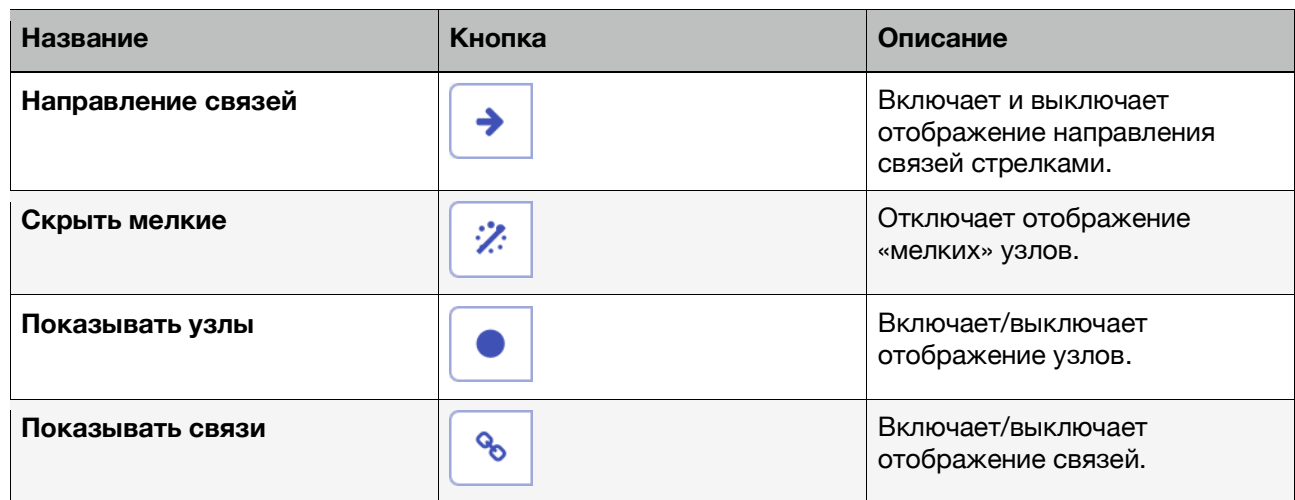

**Примечание.** Можно включать любой набор опций, доступных в выпадающем меню. Опции независимы. Активные (включенные) опции обозначаются красным цветом, неактивные — черным. На кнопке слева от стрелочки выпадающего меню отображается иконка, соответствующая последней использованной опции.

#### Диалог «Параметры раскладки»

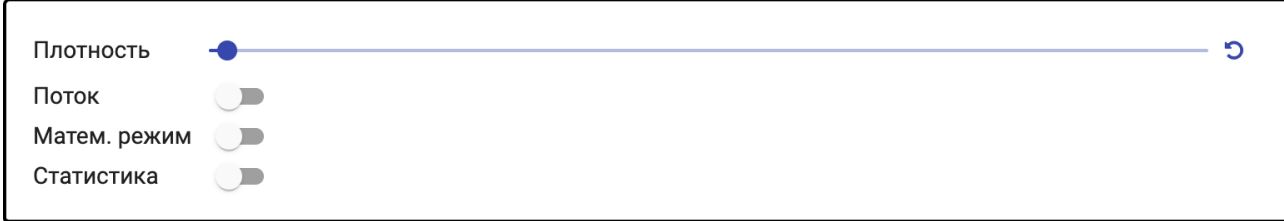

С помощью данного диалога можно управлять раскладкой и отображением графа в рабочей области.

Ползунок «плотность» изменяет соотношение между гравитацией и силой притяжения узлов и может быть полезен при раскладке древовидных структур. Кнопка «по умолчанию» позволяет вернуть его в положение по умолчанию.

В режиме «Поток» алгоритм раскладки автоматически пытается сделать так, чтобы большая часть связей была направлена вниз.

«Математический режим» включает специальный режим отображения подписей.

«Статистика» включает отображение технической информации о производительности раскладки и отображения графа.

# Группа кнопок Операции над выбранными узлами

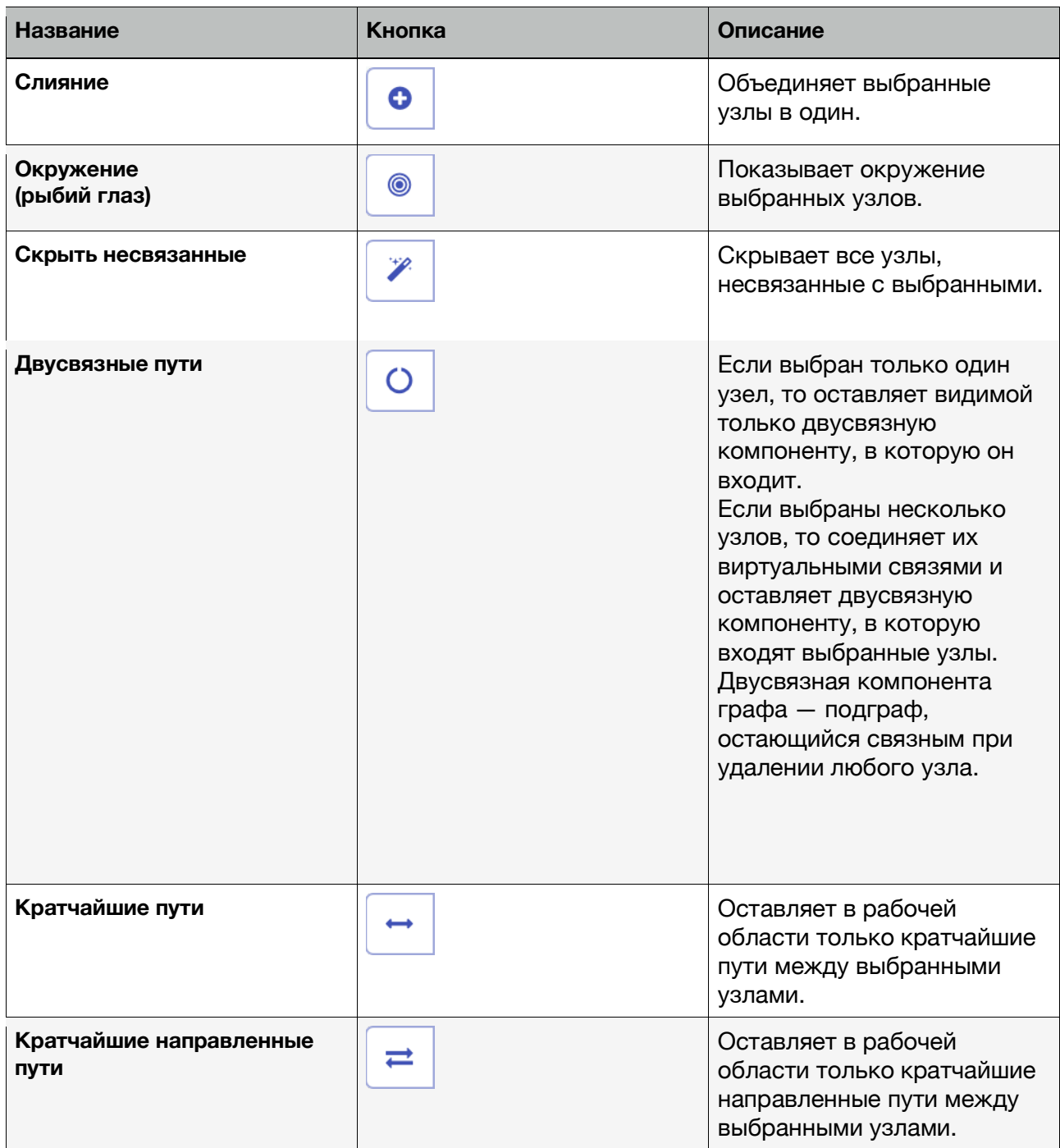

#### Инструмент Слияние

Инструмент Слияние позволяет объединить несколько узлов в один, переместить имеющийся узел в другой класс или изменить его идентификатор.

Процесс слияния состоит из двух последовательных шагов.

На первом этапе выбираются узлы для слияния из списка уже выбранных узлов и результирующий вид узла:

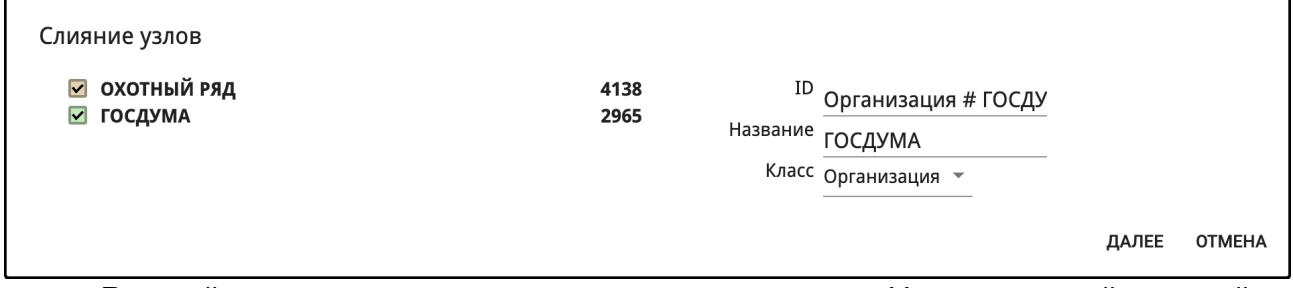

В левой части приведен список узлов для слияния. Нажатие левой кнопкой мыши на любой из них переносит сведения о нём в правую часть. Также содержимое правой части можно отредактировать вручную.

На втором этапе будет предложено выбрать схему изменения связей сливаемых узлов:

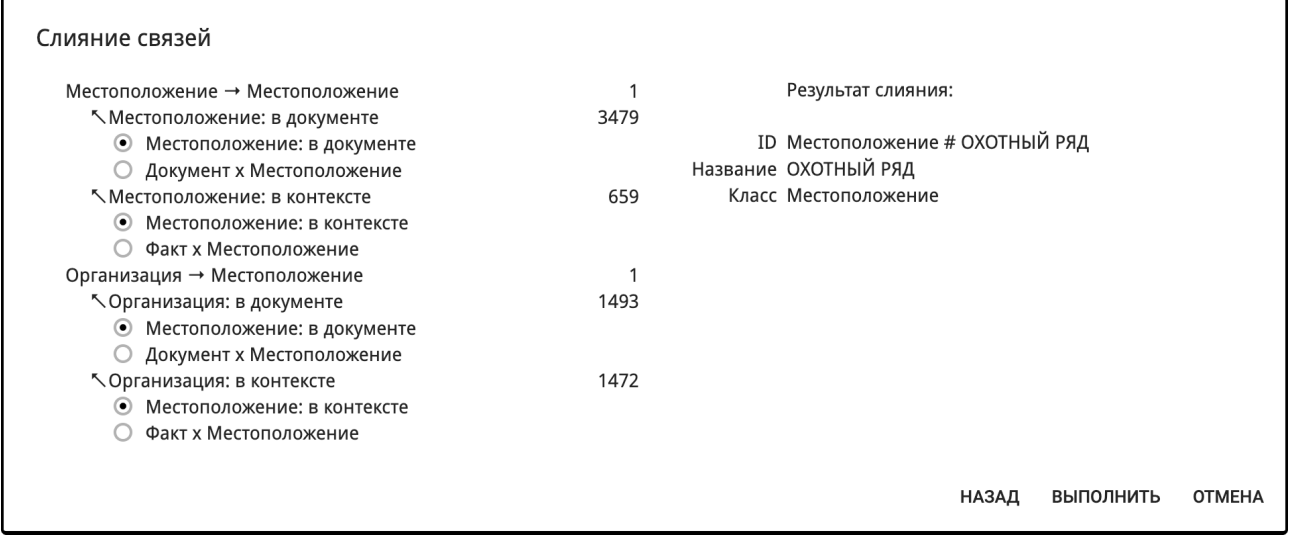

Список связей в левой части состоит из трех уровней:

1. На первом уровне указывается изменение класса узлов;

- 2. На втором уровне старые сети;
- 3. На третьем уровне новые сети.

Система использует набор эвристик для подбора оптимальной замены сетей и, кроме этого, предлагает создать новые сети (самый нижний пункт).

В некоторых случаях может быть предложено изменить направление связи на противоположное и перенести связь в существующую сеть, но этот пункт не будет выбран по умолчанию.

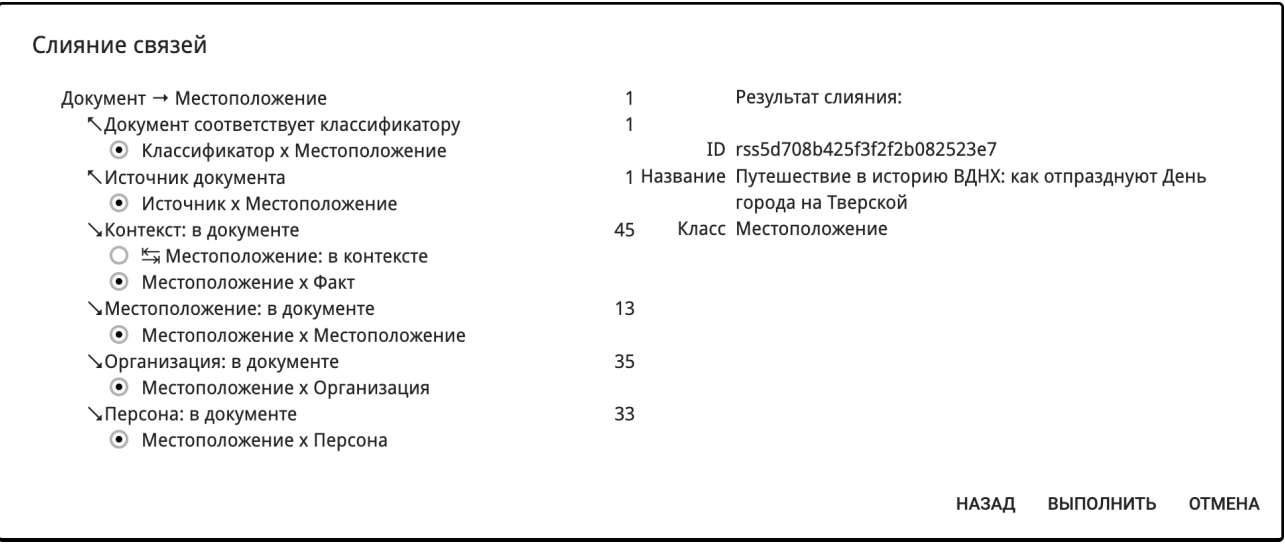

Связи в одной сети в одном направлении между двумя одинаковыми узлами, не содержащие веса и других свойств кроме подкрепляющих документов, считаются неразличимыми и будут объединены в одну связь при слиянии. Все документы исходных связей будут считаться подкрепляющими новую связь.

Слияние является необратимой процедурой, **изменяющей весь граф**, однако можно воспользоваться инструментом **Снимки** для сохранения структуры графа перед выполнением подобных операций.

#### Инструмент Окружение

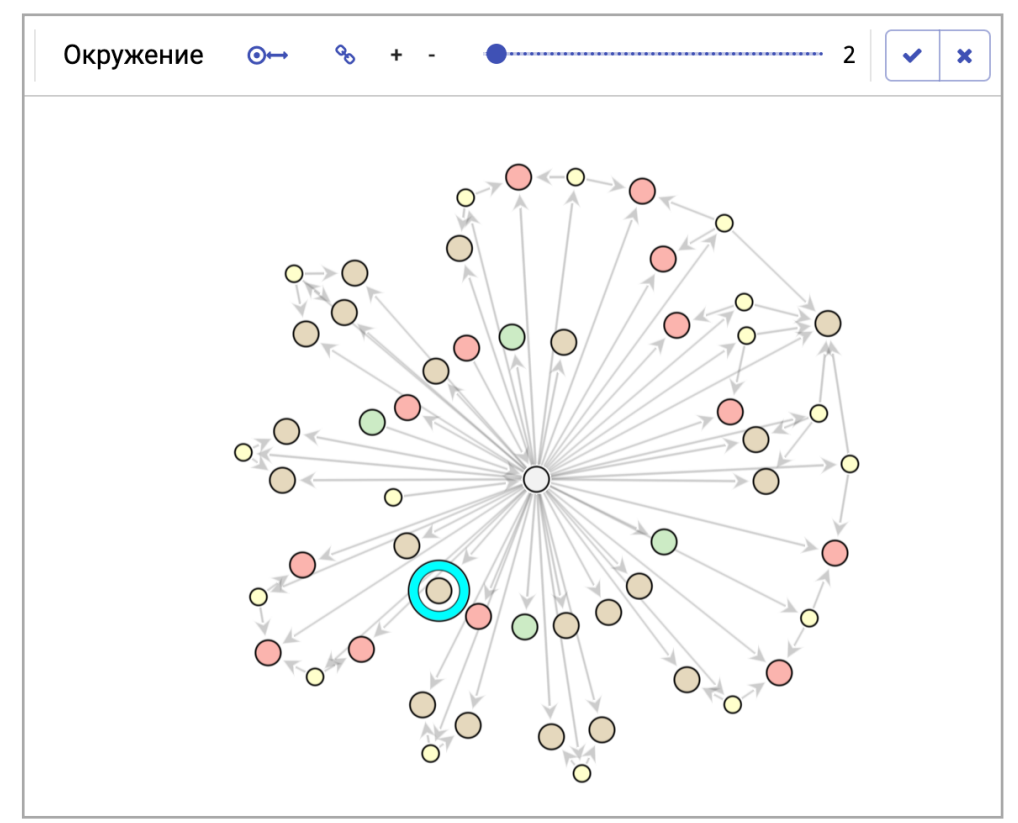

Как строится окружение: выбираем узел, идем от этого узла по связям на N шагов и добавляем узлы и связи, которые мы посетили.

- Кнопка **Направление** выбирает, как именно мы совершаем обход: по всем связям, только по входящим связям, или только по исходящим связям.
- **Фильтрация связей** позволяет выбрать, показывать ли связи между посещенными узлами, если мы еще не посетили саму связь (непосещенные связи между посещенными узлами).
- Кнопки **+** и **-** сдвигают бегунок, отвечающий за радиус окружения, на одно деление.
- Кнопка **Применить** закрывает инструмент, оставляя видимую область такой, какой она выглядит в момент применения. Кнопка **Отменить** возвращает видимые узлы и связи в состояние, в котором они находились на момент открытия инструмента.

**Примечание.** Кнопки **Применить** и **Отменить и** также есть у фильтров, Кластеризации и Таймлайна.

# Группа кнопок Фильтрация

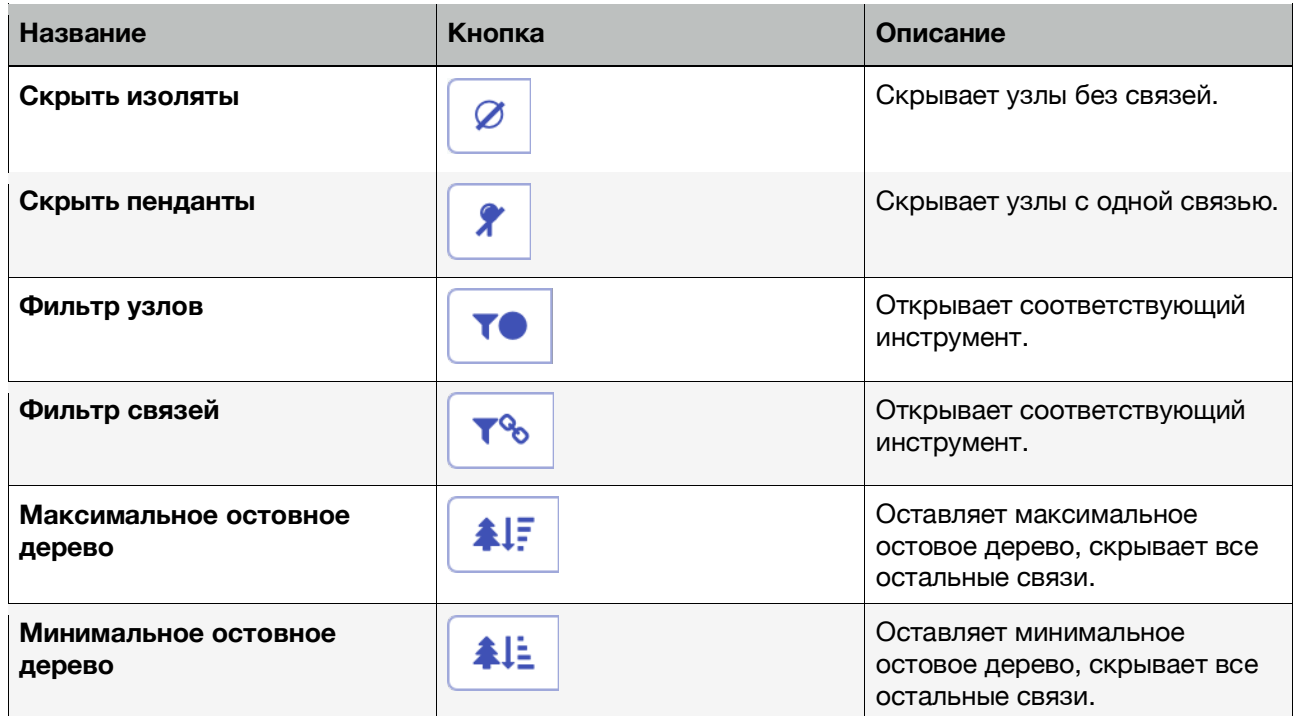

Инструмент Фильтр узлов

Фильтр узлов + - $\bullet$  1.00 - 3479.00  $\pmb{\times}$  $\mathbf{v}$ 

У инструмента два взаимосвязанных бегунка — ранговый (левый) и абсолютный (правый). Можно выбрать, какие узлы по активной метрике оставить в рабочей области. Кнопки **+** и **-** сдвигают ранговый (левый) бегунок на одно деление.

При активном фильтре узлов недоступны изменение видимости узлов/связей и метрики узлов.

#### Инструмент Фильтр связей

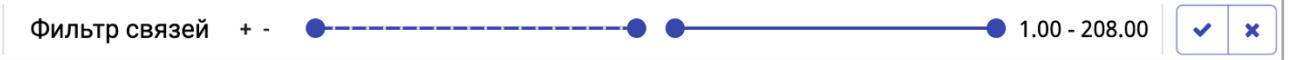

У инструмента два взаимосвязанных бегунка — ранговый (левый) и абсолютный (правый). Можно выбрать какие связи по активной метрике оставить в рабочей области. Кнопки **+** и **-** сдвигают ранговый (левый) бегунок на одно деление.

При активном фильтре связей недоступны изменение видимости узлов/связей и метрики связей.

Узлы, не имеющие связей, в результате фильтрации будут скрыты автоматически. Фильтрация использует абсолютное значение выбранной метрики.

## Инструмент Кластеризация

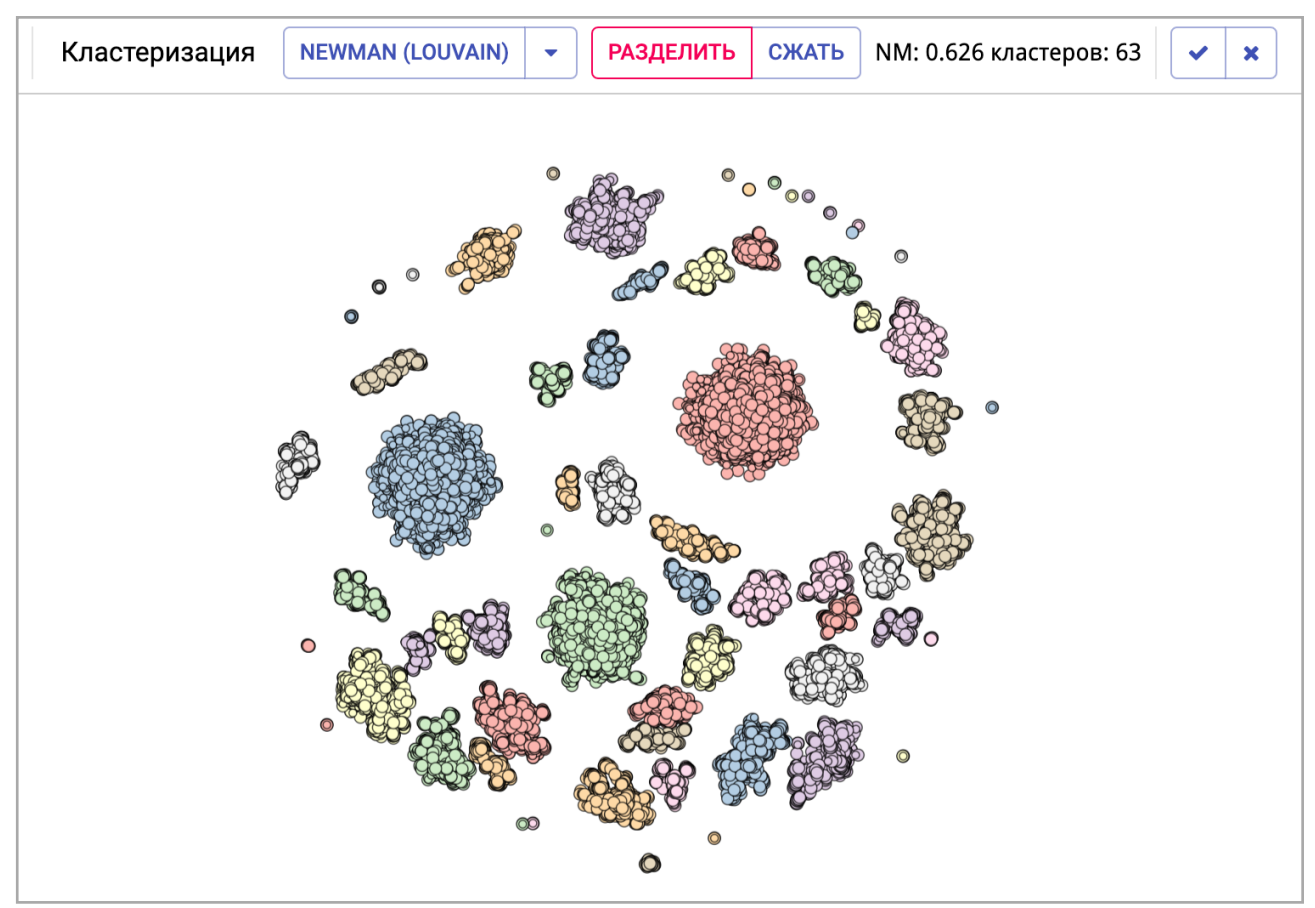

Метод кластеризации выбирается из выпадающего меню, кластеризация производится при выборе метода или повторном нажатии на название метода.

Доступные методы:

- 1. Newman (Louvian) алгоритм Лёвина [4] для оптимизации Newman Modularity
- 2. Newman (CNM-MAXSIG) алгоритм Ньюмана (Clauset-Newman-Moore) с приоритизацией по Significance согласно [5]
- 3. Whispers алгоритм Chinese whispers [6]
- 4. Cuts алгоритм cut-clustering [7]
- 5. Bicomponents разделение графа на двусвязные компоненты. Если две двусвязные компоненты имеют общую точку сочленения — они будут объединены в один кластер.

**Разделить** — отключает отображение межкластерных связей.

**Сжать** — перемещает все узлы каждого кластера в одну точку.

Также отображается текущая модулярность по Ньюману (NM) и количество кластеров.

Если алгоритм кластеризации учитывает вес связей, то в качестве веса используется активная метрика связей.

**Примечание.** Первые три алгоритма являются рандомизироваными, их результат может незначительно отличаться при повторных применениях.

**Рекомендация.** Для выбора наиболее представительных узлов в кластере можно воспользоваться метрикой узлов Z-score+.

## Инструмент Таймлайн

Если у узлов и связей графа присутствуют подкрепляющие документы, то с помощью инструмента Таймлайн можно работать с подграфами основного графа, отобранными по диапазону дат подкрепляющих документов.

Инструмент позволяет выбрать интервал времени с помощью шкалы, аналогичной навигационной шкале Временной карты, или задать диапазон вручную с помощью полей ввода с точностью до дня.

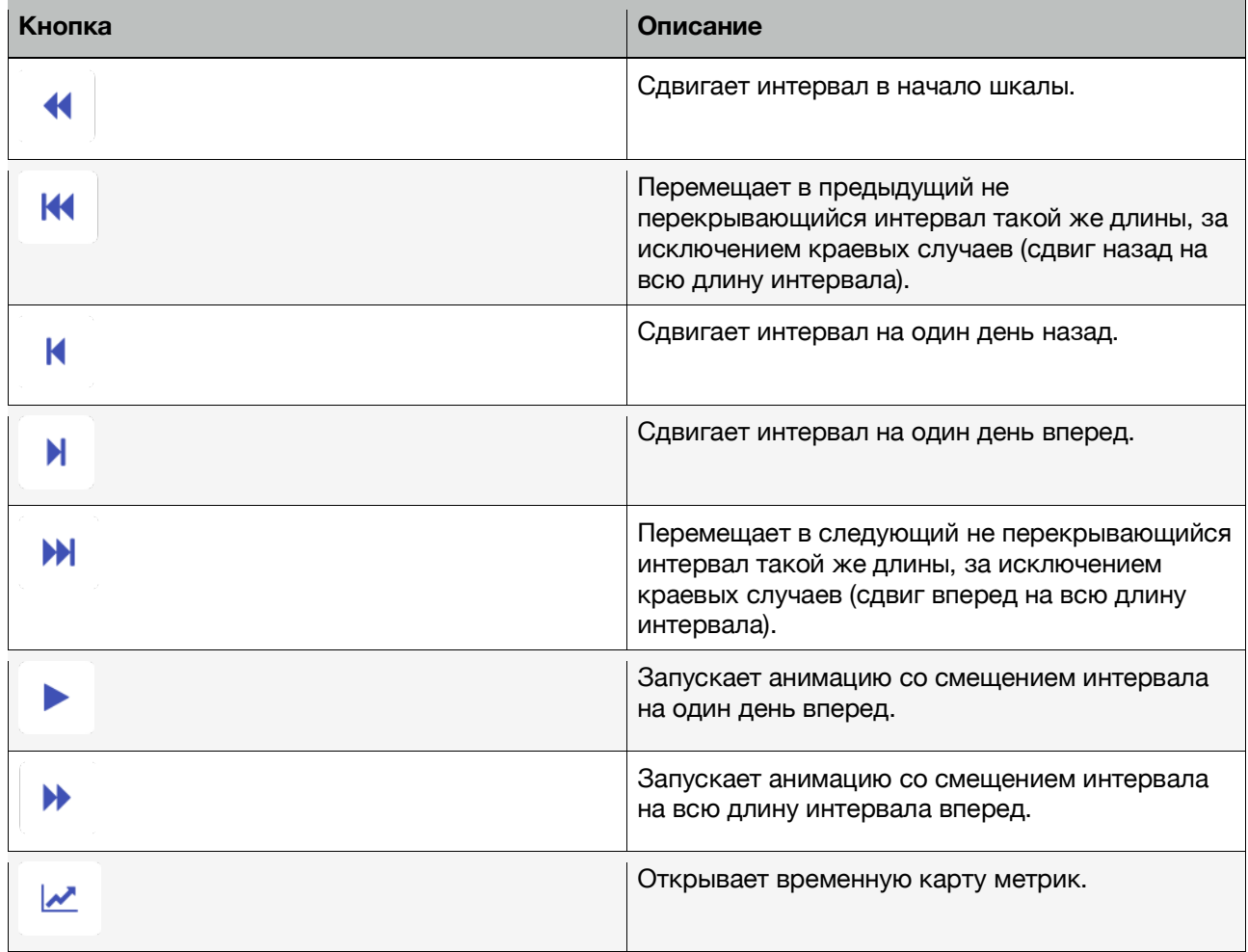

Метрики графа рассчитываются для видимого подграфа. Значения метрик для интервалов сохраняются в памяти на время использования инструмента при условии постоянного размера выбранного интервала.

При работе с инструментом Таймлайн метрика Документы использует выбранный интервал времени. У узла или связи появляется дополнительное свойство Документы *<временной интервал>,* позволяющее перейти к необходимой части подкрепляющих документов.

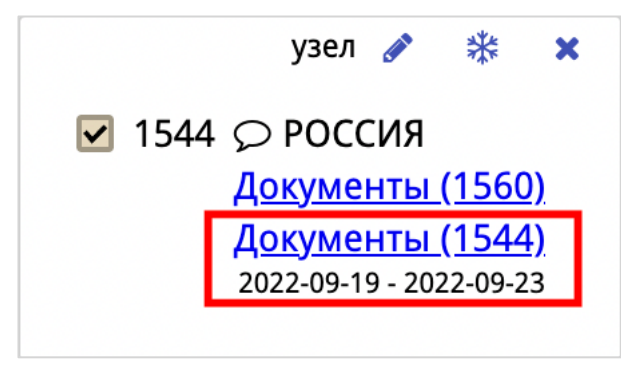

При нажатии кнопки **Временная карта метрик**, в нижней части экрана открывается дополнительная область, показывающая ранговый график для уже рассчитанных метрик за выбранные интервалы. По горизонтальной оси располагается временной интервал, по вертикальной — ранг узла в этом интервале времени по выбранной метрике.

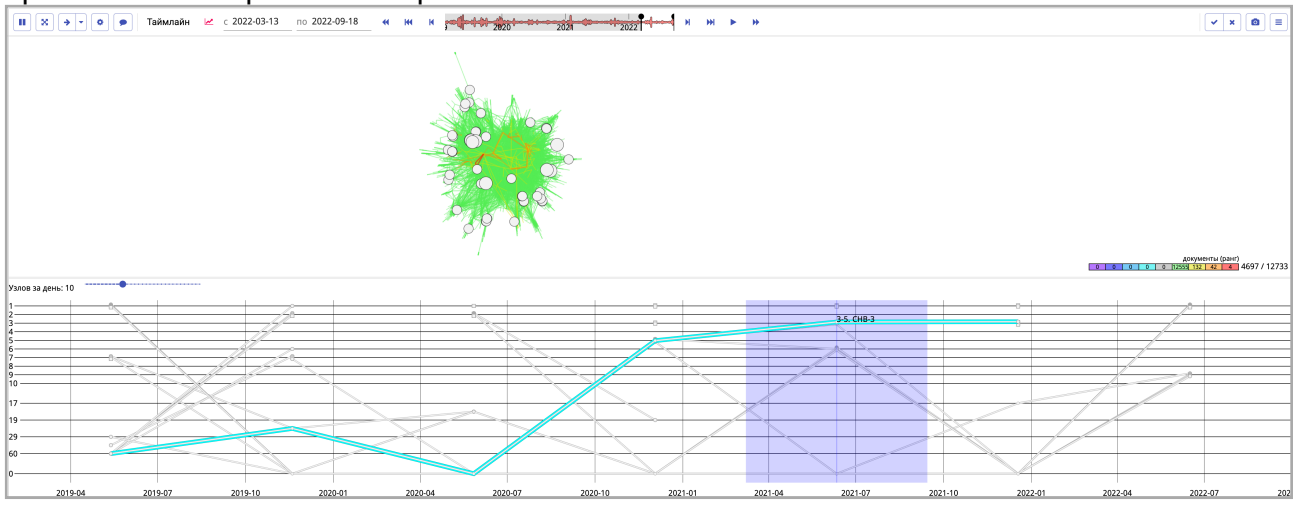

При наведении курсора мыши на линию линия подсвечивается, и отображаются значения рангов. Нажатие правой кнопкой мыши на линию вызывает окно с детальной информацией об узле за выбранный интервал времени.

Ползунок **Узлов за день** позволяет выбрать количество самых важных узлов за каждый интервал времени, из которых будет собран итоговый график.

#### Снимки

Кнопка Фотоаппарат **открывает и закрывает меню снимков.** 

Снимок — это текущее состояние графа, которое необходимо сохранить, включая структуру. Названия снимков формируются автоматически, по умолчанию в них входят дата и время создания снимка.

- 1. Для того чтобы сохранить снимок, нажмите на кнопку **Новый снимок**.
- 2. Для того чтобы переименовать снимок, нажмите на кнопку **с изображением карандаша**.
- 3. Для того чтобы удалить снимок, нажмите на **крестик**.
- 4. Для того чтобы свернуть список снимков, еще раз нажмите на кнопку **Фотоаппарат**.

#### Главное меню

- 1. Загрузить загружает новый граф из выбранного файла. Текущий граф при этом теряется, но текущие снимки не теряются.
- 2. Добавить загружает новый граф из выбранного файла и сливает его с текущим графом.
- 3. Сохранить проект сохраняет проект (граф со снимками)
- 4. Сохранить JSON сохраняет граф в JSON формате
- 5. Сохранить PNG сохраняет картинку рабочей области (что видим, то и сохранит)
- 6. Сохранить CSV сохраняет топ-100 узлов или связей в CSV-файл

## **Список литературы**

- 1. Freeman, L.C. (1979). Centrality in Social Networks I: Conceptual Clarification. *Social Networks*, 1, 215-239
- 2. Zaki, Mohammed J.; Meira & Jr., Wagner (2014). Data Mining and Analysis: Fundamental Concepts and Algorithms. Cambridge University
- 3. Guimerà, R., & Amaral, L.A. (2005). Cartography of complex networks: modules and universal roles. *Journal of Statistical Mechanics: Theory and Experiment, 2005*, P02001.
- 4. Blondel, V.D., Guillaume, J., Lambiotte, R., & Lefebvre, E. (2008). Fast unfolding of communities in large networks. *Journal of Statistical Mechanics: Theory and Experiment, 2008*, P10008.
- 5. Noack, A., & Rotta, R. (2009). Multi-level Algorithms for Modularity Clustering. *Vahrenhold, J. (eds) Experimental Algorithms. SEA 2009. Lecture Notes in Computer Science, vol 5526. Springer, Berlin, Heidelberg*.
- 6. Biemann, Chris. (2006). Chinese whispers: An efficient graph clustering algorithm and its application to natural language processing problems*. Proceedings of TextGraphs. 73-80.*
- 7. Flake, G.W., Tarjan, R.E., & Tsioutsiouliklis, K. (2003). Graph Clustering and Minimum Cut Trees. *Internet Mathematics, 1*, 385 - 408.